## **Инструкция для присоединения ученика к ВК Мессенджер (Сферум)**

Возьмите у администратора школы ссылку-приглашение на присоединение ученика к школе (**действительна 14 дней**, максимальное количество переходов 50!)

После подтверждения администратором присоединения ученика к школе (ученику придет соответствующее сообщение), необходимо зайти на компьютере (!) в «Сферум» в чат своего класса:

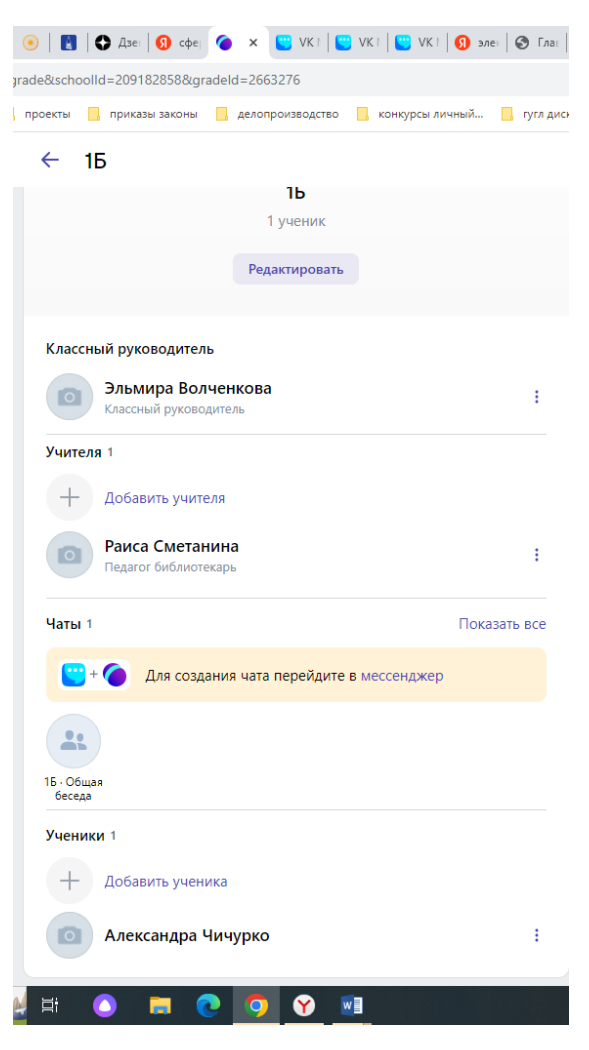

Нажать на кнопку «Добавить ученика», в поле поиска, где отображаются фамилии всех присоединившихся к школе учеников, ввести фамилию своего ученика, нажать на нее. Тогда он автоматически добавить в чат класса на «Сферум».

Для вступления в чат класса в ВК Мессенджере нужно создать ссылку-приглашение на чат. Для этого нажмите на кнопку «Общая беседа», проверив, верно ли записан Ваш класс:

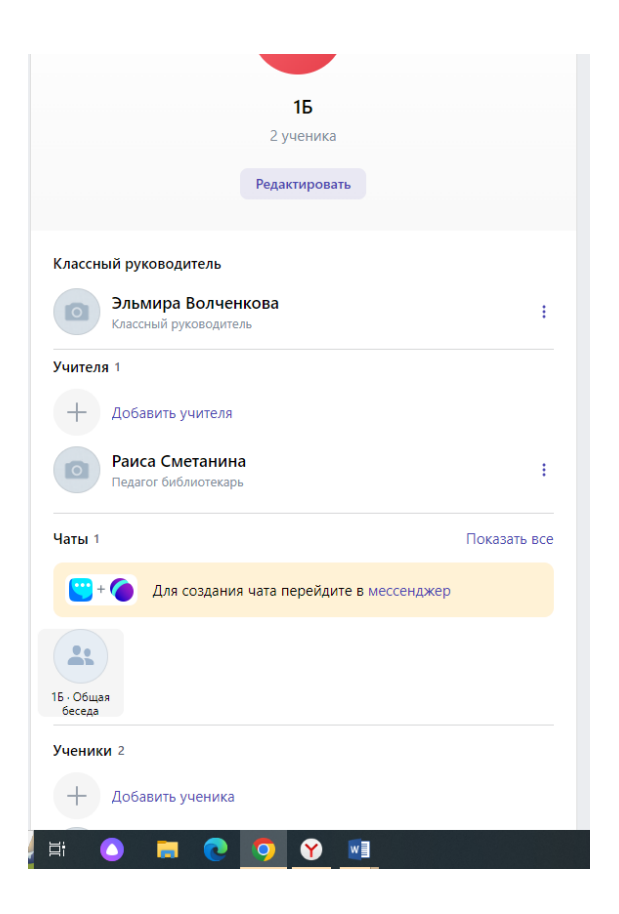

После нажатия автоматически перейдете в ВК Мессенджер, где нужно в строке поиска найти чат класса:

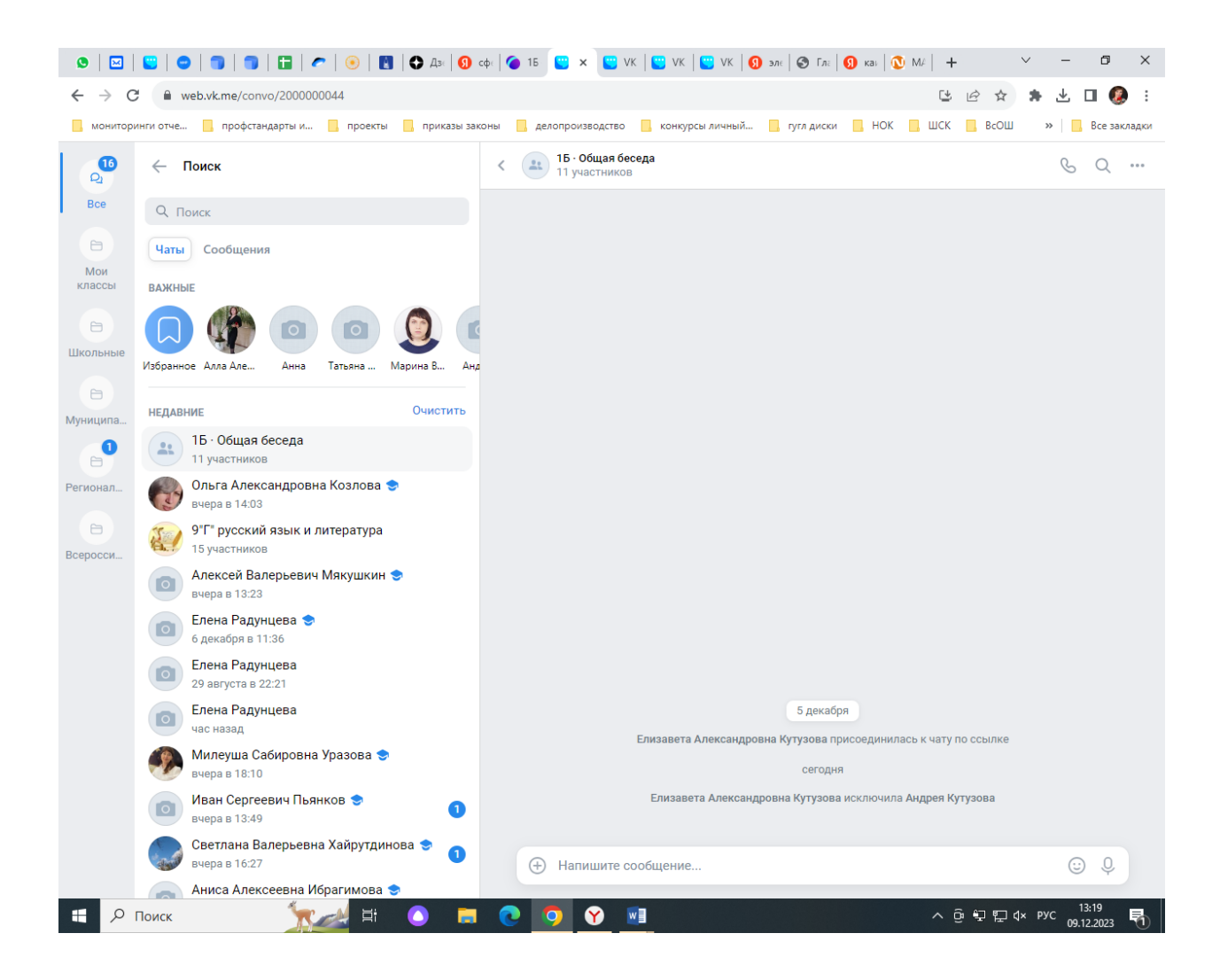

Открыв чат класса, нажмите на его название вверху в центре экрана, откроется следующее:

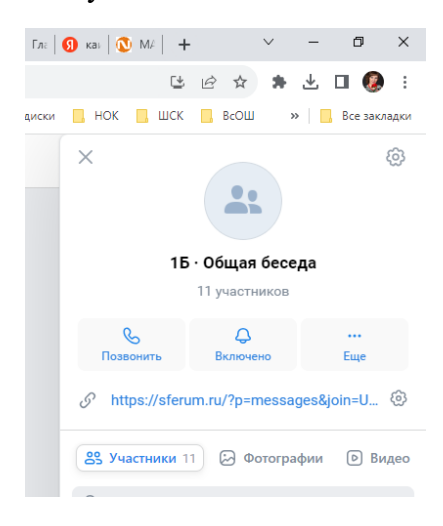

Нажмите на «колесико» возле ссылки-приглашения:

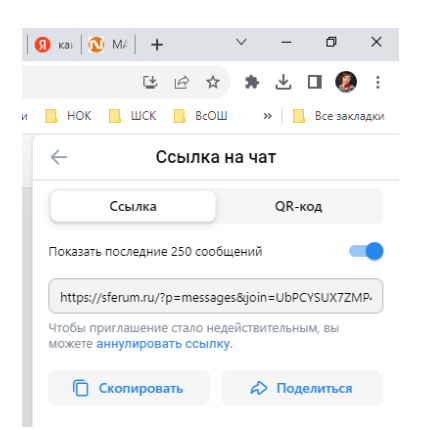

Отправьте ссылку родителям, если ученик начальных классов и у него нет своего телефона, и самому ученику, если он авторизовался в Сферум /ВК Мессенджере через свой телефон. Когда у ребенка появится свой телефон/своя учетная запись, ему нужно будет самостоятельно проделать все шаги по инструкции для присоединения к ВК Мессенджер (Сферум)